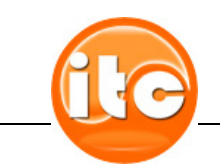

# **Respondus LockDown Browser Student Quick Start Guide**

### **Overview**

Respondus LockDown Browser is a secure browser for taking tests in Blackboard. It prevents you from printing, copying, going to another URL, or accessing other applications during a test. If a Blackboard test requires that Respondus LockDown Browser be used, you will not be able to take a test with a standard web browser.

If you are required to use Respondus to take exams in Blackboard, your instructor will let you know.

## **Download link for UTM students**

http://www.respondus.com/lockdown/information.pl?ID=989636090

*NOTE: The link above is for the use of UTM students ONLY. The installer file on that website will NOT work for non-UTM students.* 

#### **Requirements for use**

- Windows PCs: IE 7 or higher, Firefox 3.0 or higher Macs: Safari, with OSX 10.3.9 or higher
- Does not modify either browser in any way
- Installs a separate program that displays when started

# **A Partial List of Lockdown Features**

Respondus LockDown Browser creates a "locked" testing environment for Blackboard assessments and includes the following features:

- Assessments are displayed full-screen and cannot be minimized
- Assessments cannot be exited until submitted by users for grading
- Task switching or access to other applications is prevented
- **Printing functions are disabled**
- **Print Screen and capturing functions are disabled**
- Copying and pasting anything to and from an assessment is prohibited
- Right-click menu options are disabled (Windows); key + click options are disabled (Macintosh)
- **Browser menu and toolbar options are disabled except Back, Forward, Refresh** and Stop
- **Function keys (F1-F12) are disabled**
- **Source code for the HTML page cannot be viewed**
- URLs cannot be typed by the user
- **Hundreds of screen capture, messaging, screen-sharing and network** monitoring applications are blocked from running
- The browser automatically starts at the institution's login page for Blackboard
- Links in questions that point to other servers don't compromise the "locked" testing environment
- **Pages from the assessment aren't cached or stored in the browser's history** listing
- **And many other features...**

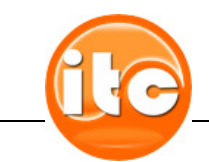

# **Instructions for Students**

- Close all programs, unless one is used to connect you to the Internet *(such as a program from your internet provider that maintains the connection).*
- Locate the "LockDown Browser" shortcut on the desktop and double-click it (you will use the LockDwon Browser just as you would use Internet Explorer).
- Mac users, launch "LockDown Browser" from the Applications folder.
- If prompted to close a blocked program (e.g. screen capture, instant messaging), choose 'Yes' when prompted.
- Log into your Blackboard course.
- Navigate to the test and select it.
- A pop-up window will ask whether the instructor has required a password for the test. If so enter it to take the exam. If not, click 'No' and then the 'Continue' button.
- Regardless of the selection made in the previous step, Respondus LockDown Browser will automatically fill in a special password on the next screen. It's important that this password field isn't modified. Click 'Submit'.
- The test will then start. (Note: once a test has been started with Respondus Lockdown Browser, you cannot exit until the 'Submit' button is clicked. If you do that, your test will be hung and you'll have to contact your professor to clear it out so that you can re-take the test from the beginning).

## **Recommendations**

- Respondus LockDown Browser uses the uses the same HTML engine, system components and settings as Internet Explorer (Windows) and Safari (Macintosh) and is similar to the Internet Explorer or Safari client browsers with additional security. Therefore, we recommend students access their Blackboard course with Internet Explorer‐Windows or Safari‐Macintosh (not FireFox) and take a practice quiz to resolve any settings and media plug‐ins prior to taking a test with Respondus LockDown Browser.
- For Windows systems and Macintosh systems with additional security software, Respondus recommends relaxing any security settings to "medium", add "lockdown.exe" (Windows) or "LockDown Browser.app" (Macintosh) as a "trusted application" and your school's learning management system server address (http://utm.blackboard.com) as a "trusted site" in any security software.